## **Using the Engineering Data Portal**

Data from thousands of monitors on JWST are collected and stored in an Engineering Database as timeseries, and are identified by mnemonics as described in the article on Engineering Data. This article describes how to access those data through the Calibrated Engineering Data Portal.

#### On this page...

- Calibrated Engineering Portal
- Navigating to the Engineering Portal
- Search for Engineering Mnemonics
   Construct and Execute a Query
- Visualize Engineering Data
- Retrieve Engineering Data
- For Further Reading...

### Calibrated Engineering Portal

The JWST Calibrated Engineering Portal, which is a web application for searching, visualizing, and retrieving engineering data, is illustrated in Fig. 1.

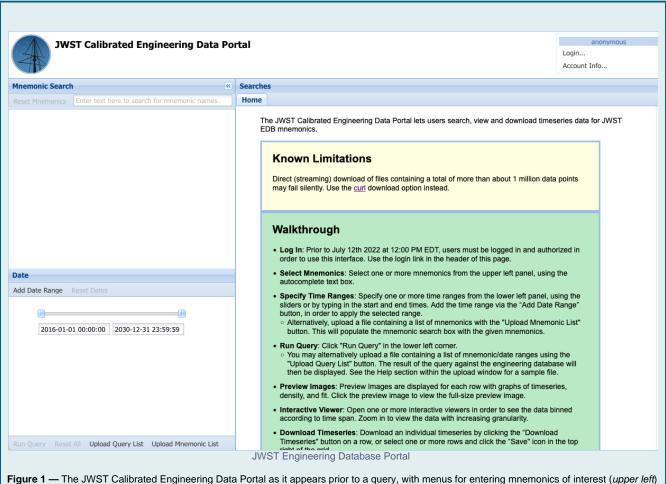

and time ranges (*lower left*). Results of successful queries are displayed as rows in a table (*right*), with options for plotting and downloading the timeseries.

## Navigating to the Engineering Portal

There are two ways to access the Calibrated Engineering Portal user interface:

- Navigate directly to the Calibrated Engineering Portal
- Execute a search for JWST data from the MAST Discovery Portal:

O After a successful search with the Portal, click the EDB icon in the Actions menu (see Fig. 2) to bring up the EDB Portal; this will enable you to search for engineering data for that observation. The EDB Portal will be pre-populated with the Date Range corresponding to the exposure duration of the science data.

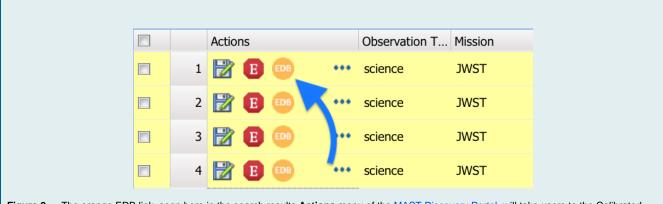

Figure 2 — The orange EDB link, seen here in the search results **Actions** menu of the MAST Discovery Portal, will take users to the Calibrated Engineering Data Portal with the start/stop search range pre-populated from the associated Observation.

## Search for Engineering Mnemonics

Engineering data are stored in the database as timeseries, and are identified by *mnemonics*; see the article on Engineering Data for details. There are a few means to execute a search; the options are described below.

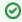

It is possible to download a time-series for multiple mnemonics programmatically using an API. See the tutorial JWST Engineering Data Retrieval

### Construct and Execute a Query

|   | Instruction                                                                                                    | Notes                                   |
|---|----------------------------------------------------------------------------------------------------|-----------------------------------------|
| 1 | Navigate your browser to the JWST Calibrated Engineering Data Portal. You can also use a link from the search Portal for an individual observation. | JWST Calibrated Engineering Data Portal |

### **Method A: Dialog Boxes**

|  | Instruction | Notes |  |
|--|-------------|-------|--|
|--|-------------|-------|--|

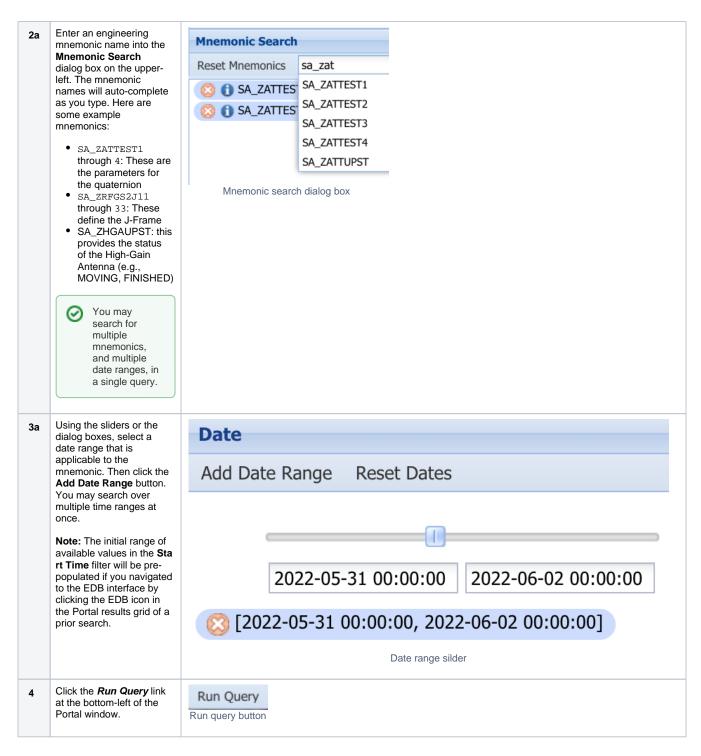

#### Method B: Upload a Mnemonic List

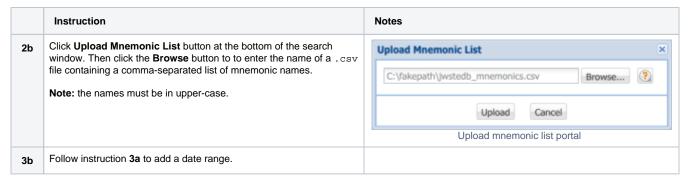

Click the *Run Query* link at the bottom-left of the Portal.

Run Query

Run query button

### Method C: Upload a Query List

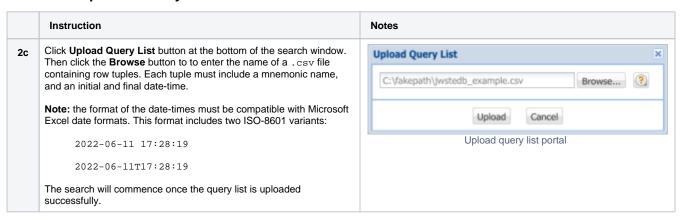

## Visualize Engineering Data

The results of a successful query will look something like this;

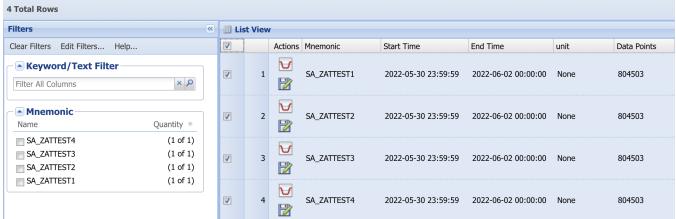

Successful EDB query

Note: The results grid by default also shows the mnemonic search panels to the left of the list view, which was collapsed in the above graphic.

0

#### **Plot Range**

The extracted engineering data cover a time range that is slightly larger than the Date Range interval specified in the search. This is to ensure that the data timeseries is not truncated by rounding in the date-time extraction.

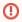

#### Time Sampling

The time sampling may be different for different mnemonics: some are sampled regularly and continuously, others are sampled when there is a change. This will require some care when comparing or correlating data from different mnemonics during analysis.

|   | Instruction                                                                                                    | Notes         |
|---|----------------------------------------------------------------------------------------------------|---------------|
| 5 | Click the box for a mnemonic in the results grid, then click the plot icon to view an interactive plot.  Note: Not all mnenomics data can be plotted, such as binary changes in state. The plot icon will not appear in these cases. | EDB plot icon |

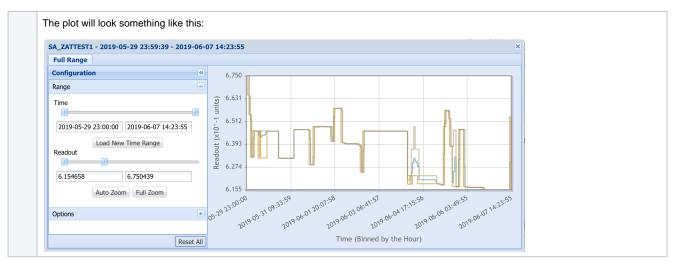

### Retrieve Engineering Data

Engineering data will be delivered to the user as a set of one or more CSV files, one per mnemonic, containing time stamps (in MJD) and telemetry values.

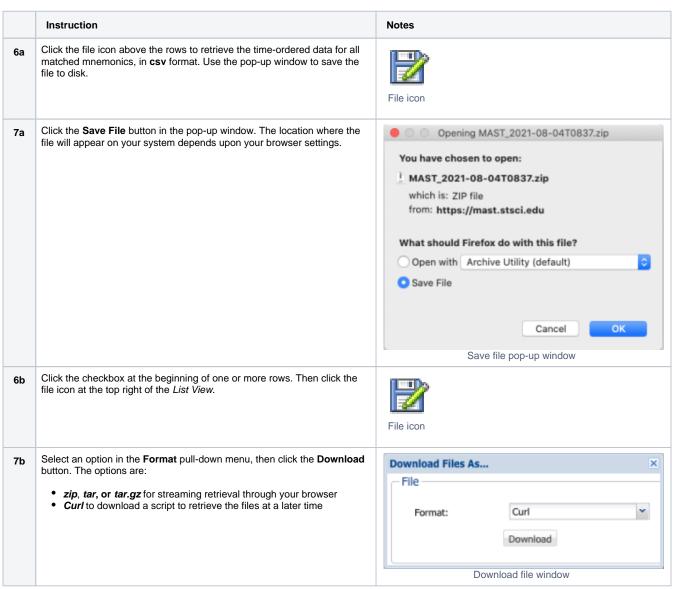

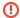

Very Large Files

Direct (streaming) download of very large files may fail silently. Select the Curl script download option to retrieve the file(s) in these cases.

# For Further Reading...

- See the JWST Engineering Data Retrieval tutorial in Using MAST APIs
   Engineering Data